### **SOP FOR TESTING OF INSULATION TESTER & EARTH TESTER**

- ➢ Open the portal [\(https://edistrict.odisha.gov.in\)](https://edistrict.odisha.gov.in/) in your favourite web browser.
- $\triangleright$  The same link is also available at EIC (Electricity) website. [\(https://eicelectricityodisha.nic.in/OnlineServices.aspx\)](https://eicelectricityodisha.nic.in/OnlineServices.aspx)
- $\triangleright$  Register in the portal for creating a login account. It is a onetime process for availing all services under edistrict portal.

#### **Steps to follow for registering in the portal**

- ➢ You must have a valid e-mail ID and mobile No. for registration into the system. If you don't have it, then create a valid e-mail ID and arrange a mobile no.
- ➢ Click on the Services icon (top right of the page). You will be redirected to the **"Register Yourself"** icon along with list of services available in the portal. Click on Register Yourself icon. One pop-up menu will appear. Enter all the required information and validate it. The system will send one e-mail OTP and mobile OTP to your respective email ID and mobile number.
- ➢ Enter the e-mail OTP and mobile OTP received by you and submit. Once it is successful, your login account is created.

(Refer Screen shot for registering into the system)

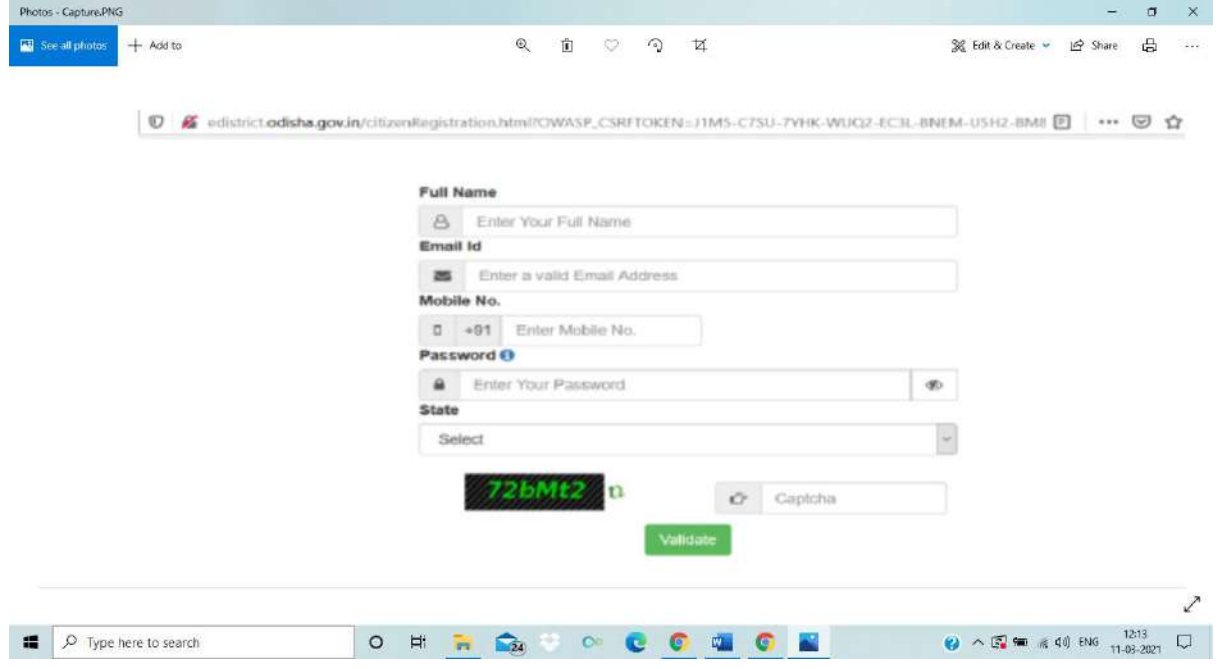

➢ Once the registration is over, click on the certificate you want to apply. A new window will open. Click on "Apply for Service". Enter your login credentials (i.e. either with your registered email ID or Mobile Number). After successful login the application form will appear.

### *Steps for submitting Application Form*

- o Fill the application Form.
- o Verify the data. (Edit if required).

By selecting "Draft" option in the application form, applicant can save the data (which are mandatory) filled by him/her and on later stage he/she can again login to fill/edit the remaining data and submit the application form.

o Under "Equipment Details", select the box for which you want the testing/calibration of your equipment(s). Then you fill up the equipment particulars. Fortesting/calibration of more than one equipment, select **+** button and again fill up the equipment particulars. (Refer below for a sample application form).

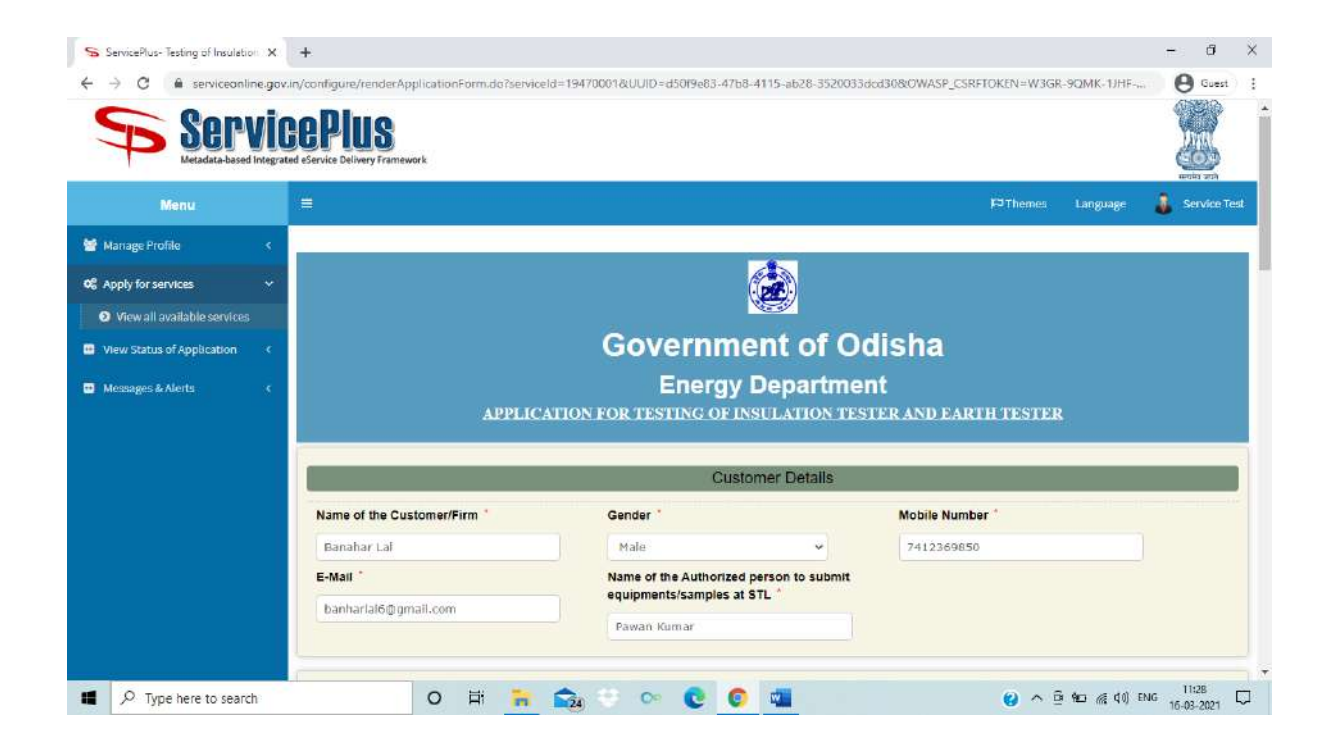

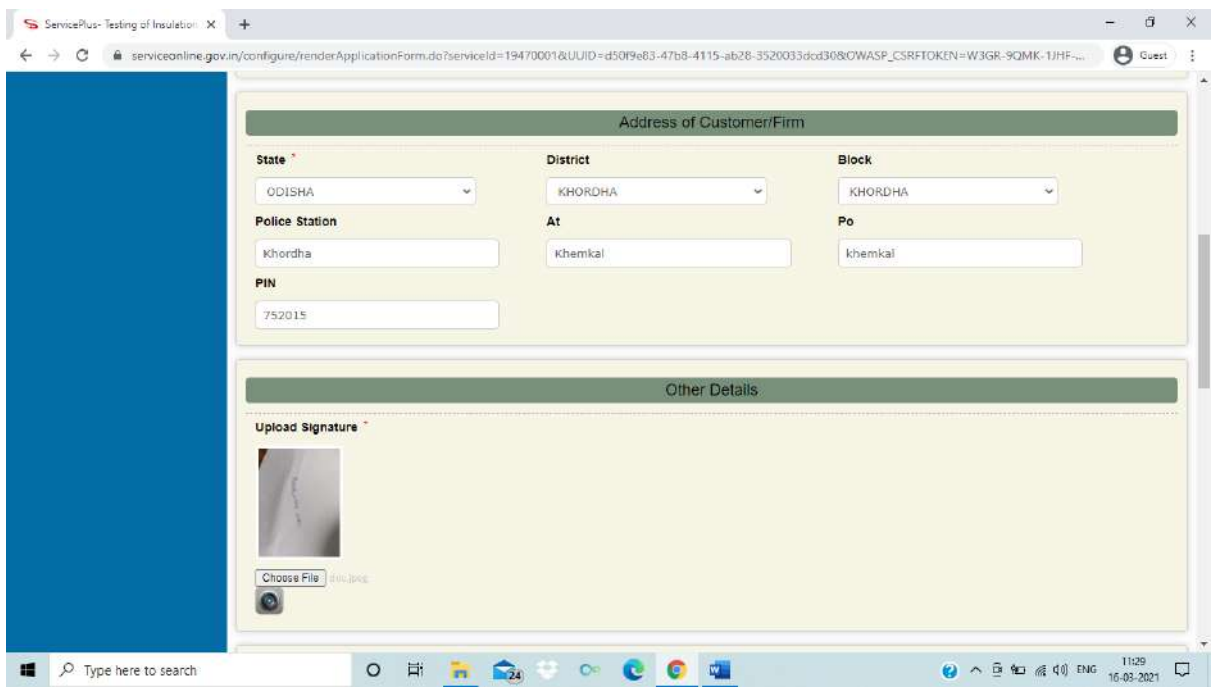

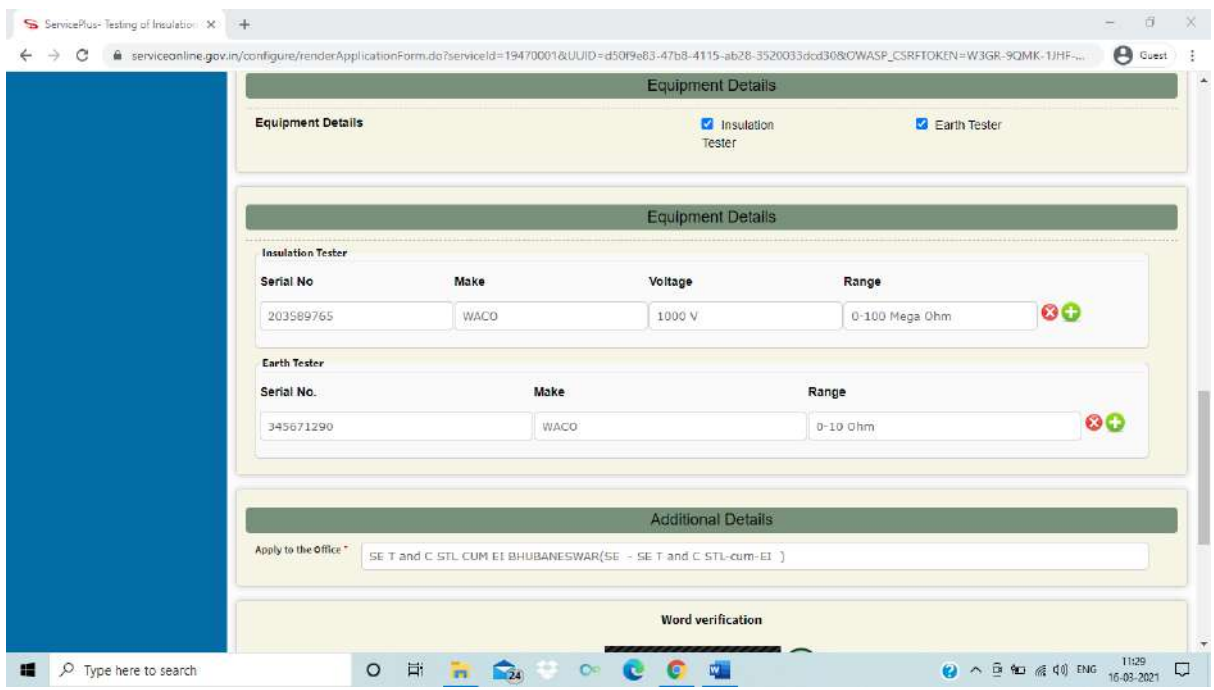

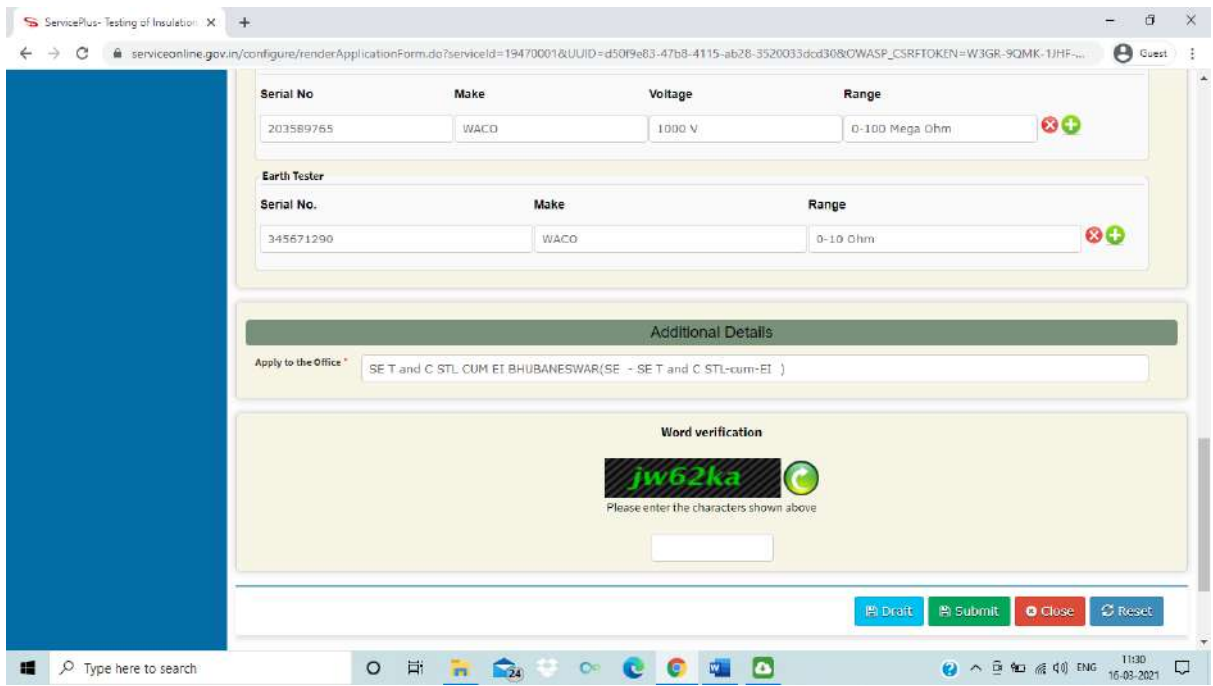

- o **Attach the Annexure Documents** (Refer below for a sample)
	- Self-attested Xerox copy of Identity proof of Applicant/Customer such as Voter Id Card, Driving License, Passport, Aadhaar Card, Pan Card.
	- Self-attested Xerox copy of Identity proof of Authorised person to submit the equipment(s) such as Voter Id Card, Driving License, Passport, Aadhaar Card, Pan Card.
	- Signature of Authorised person to submit the equipment(s)
	- User Manual of Equipment(s) if any
	- Previous Balance Sheet if any

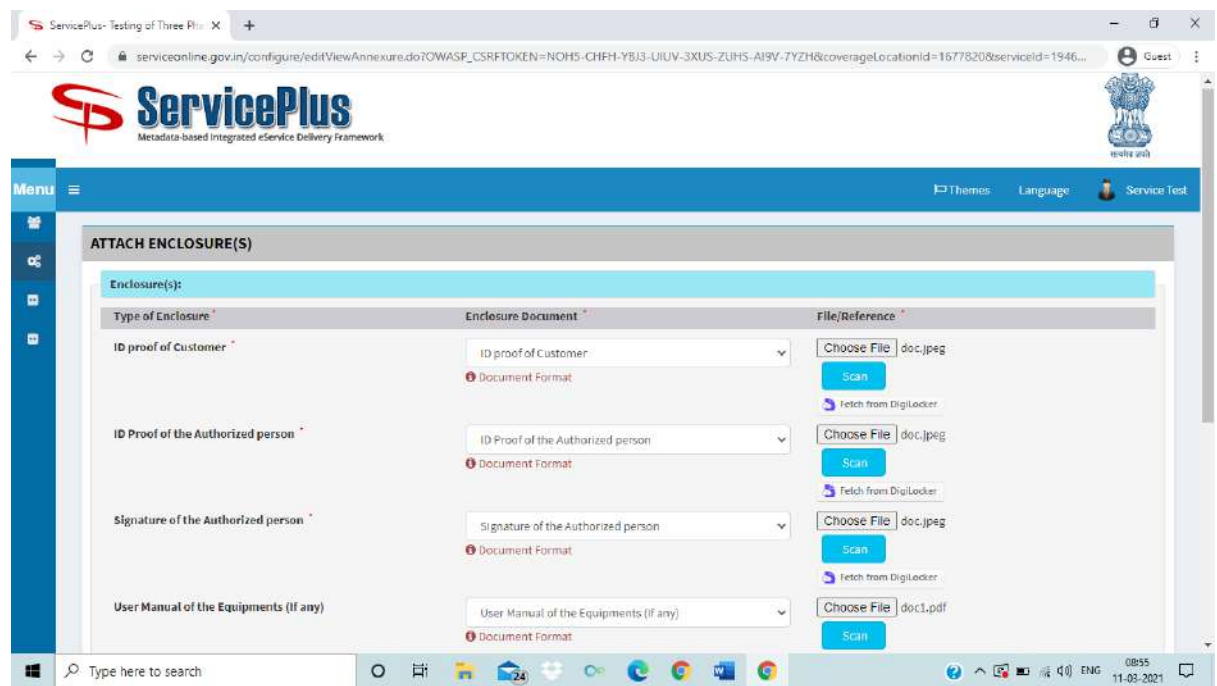

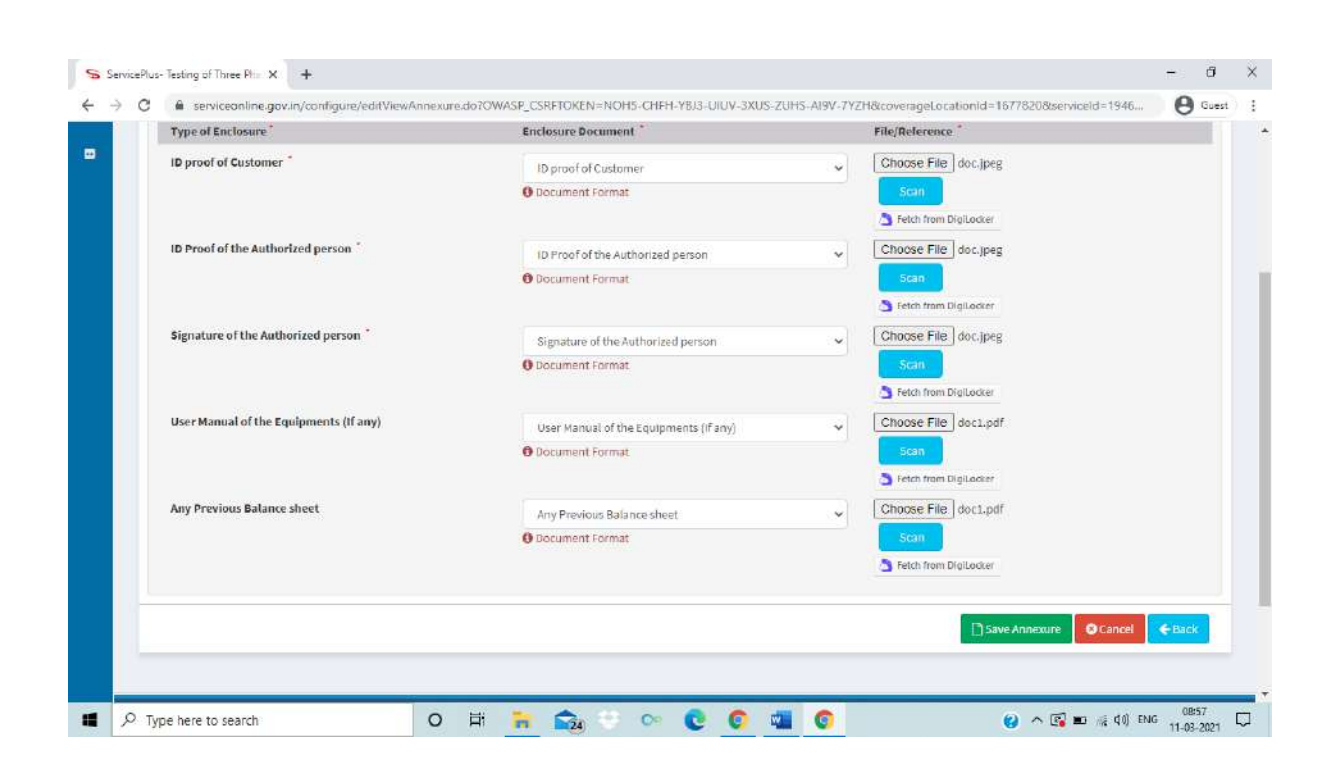

#### o **Save the annexure.**

#### **Note:**

*No application fee/testing fee is to be deposited during first submission of application by the applicant. Subsequently after scrutiny, the officer will estimate the fee and that fee is to be deposited by the applicant by clicking on the appropriate link.*

### **Final Submission** (Refer Screen shot below)

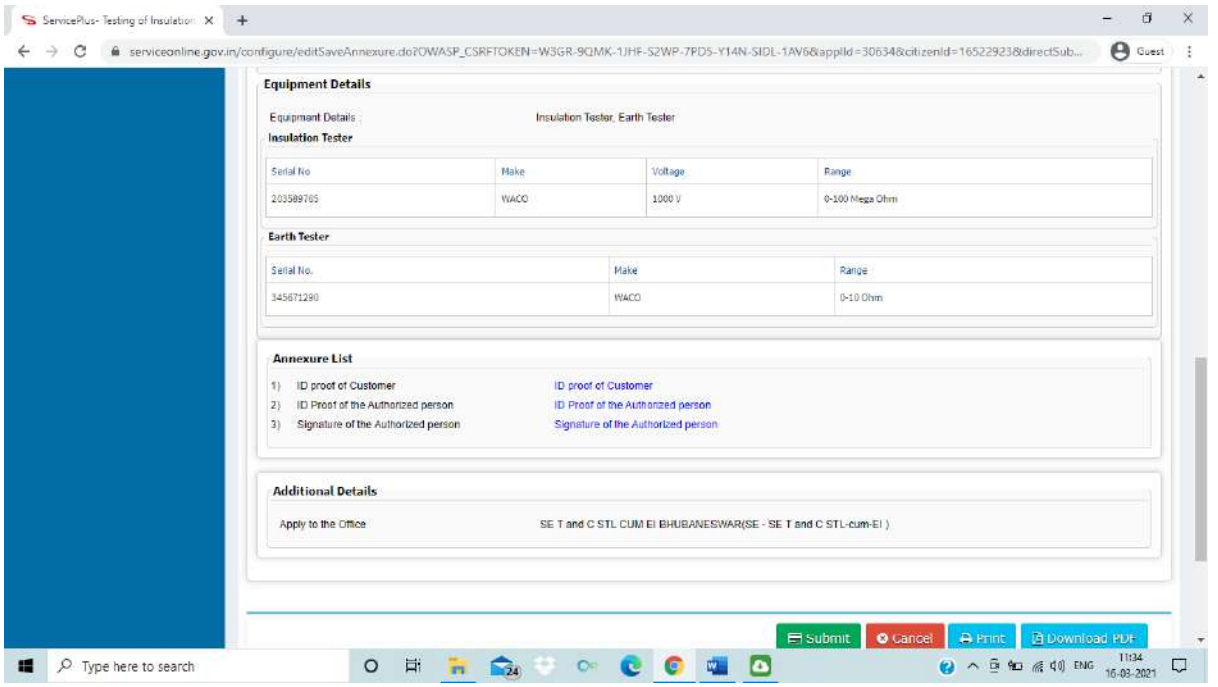

➢ On successful submission, an acknowledgement slip will be automatically generated which will be available in your inbox and also applicant can download it from View Status of Application -›Track application Status. It can be downloaded and printed for offline reference. (Refer below for a sample)

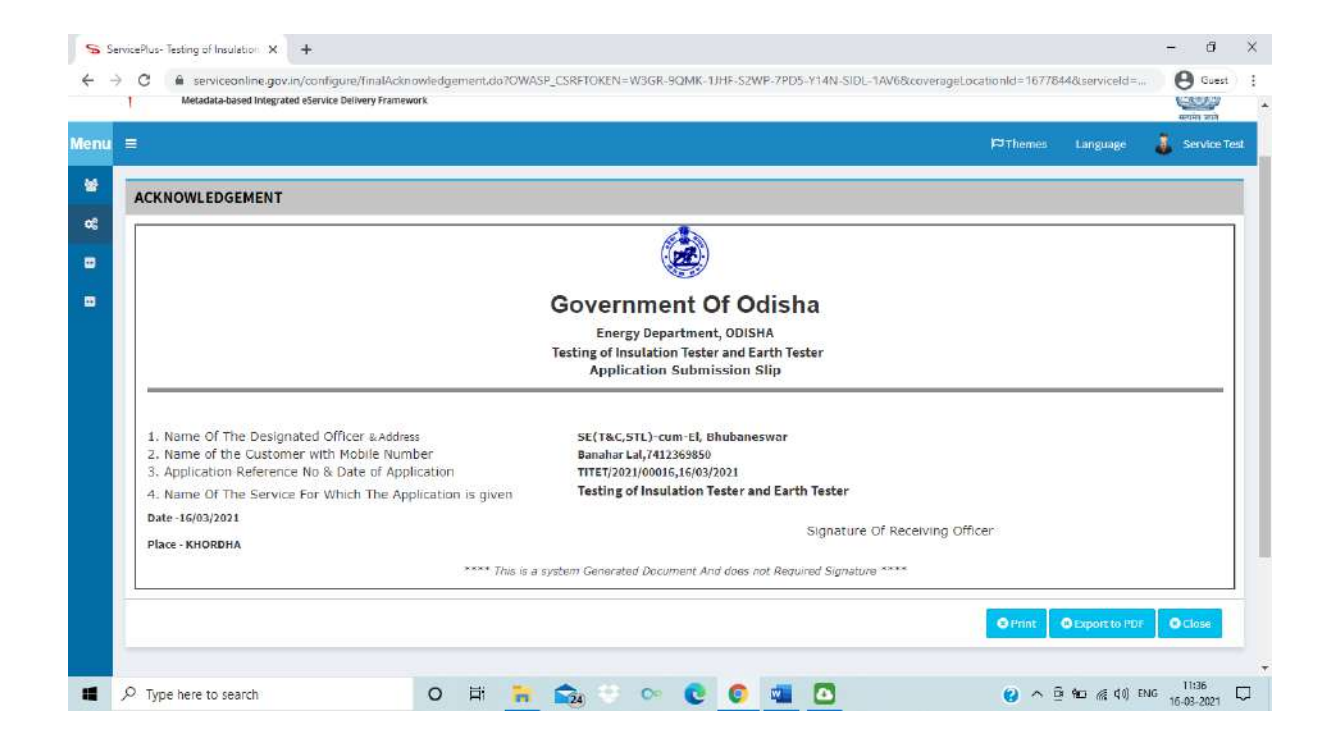

- o Acknowledgement No. will be sent to the applicant mobile No. and email-Id mentioned in the form.
- o You can track the status of the application in **"Track Application Status"** section.

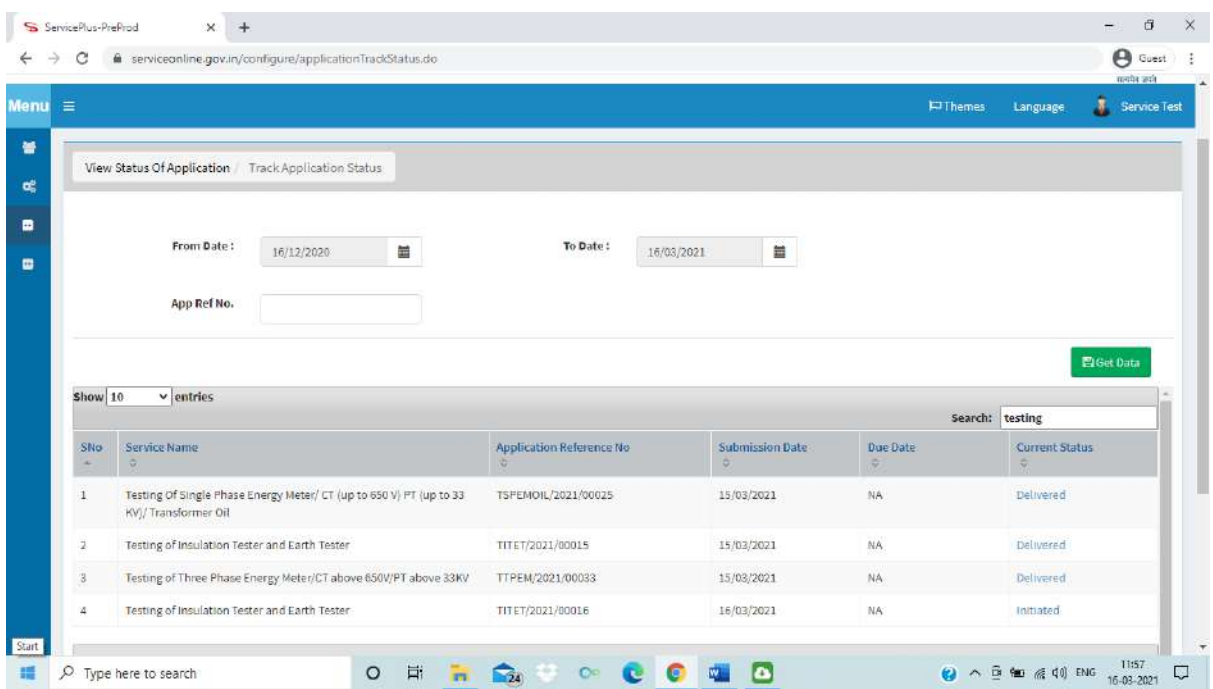

- o A SMS and e-mail will be sent to the applicant if any documents have been wrongly uploaded and applicant has to comply it.
- o A SMS and e-mail will also be sent if the application will be rejected for any reason.
- o A SMS and e-mail will be sent to applicant for intimation of amount of testing fees to be deposited and date of physical submission of equipment(s) at lab.

## o **Deposit of Testing Fee:** (Refer Screen shot samples below)

• Applicant has to deposit the testing fee amount as estimated by the officer after scrutiny of the documents/equipment particulars for the first time. If required; additional testing fees also need to be deposited by the applicant after the physical verification of equipment(s) at the lab has completed. (before final registration).

## **Note-**

 While doing the payment, it is recommended to wait for 30 seconds; after that it will automatically redirected to the Next Page.

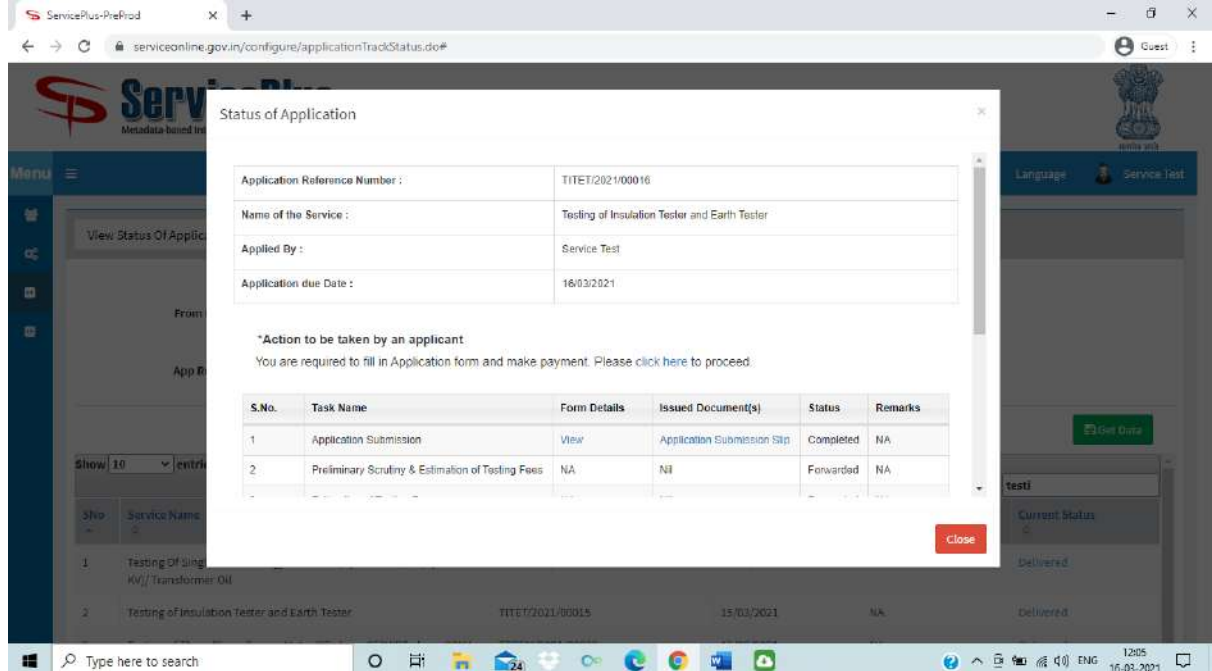

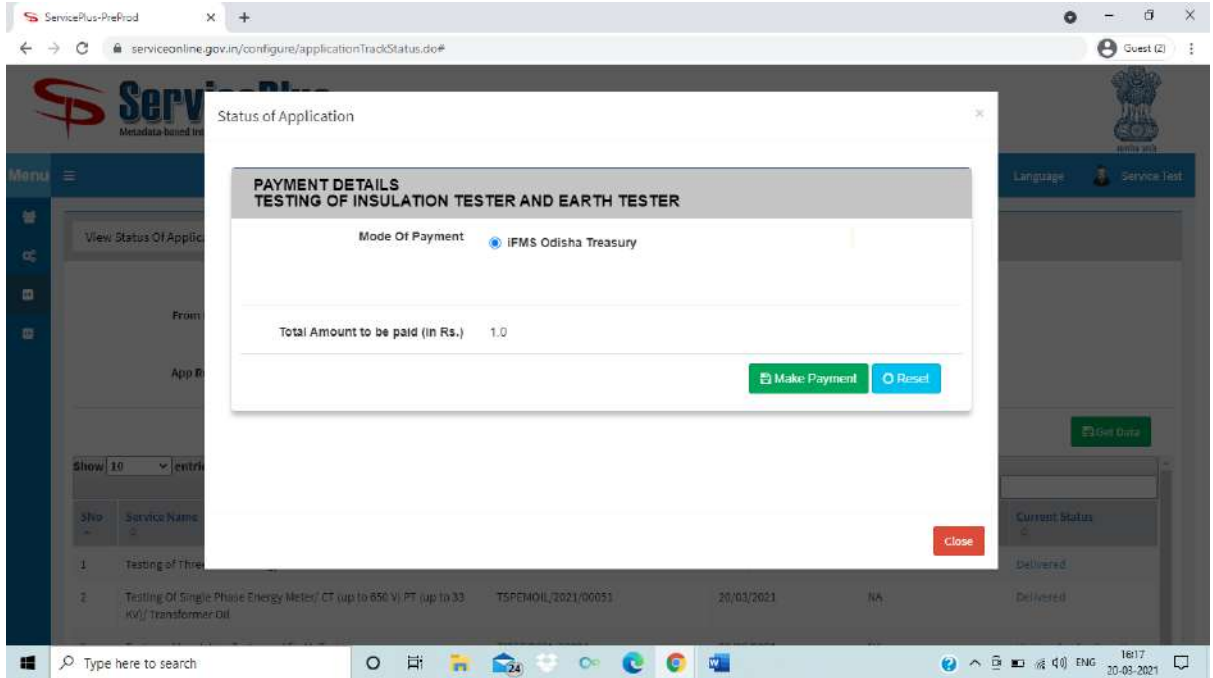

o Applicant has to further provide and upload the information on authorised person to submit the equipment(s) for testing in the lab physically. If the person as earlier while filling the authorised person's name and uploading ID proof & Signature for same as in the annexure is the case, then select 'Yes'. Otherwise select 'No', if it is different and upload the ID proof & Signature for this person. (Refer below for a sample)

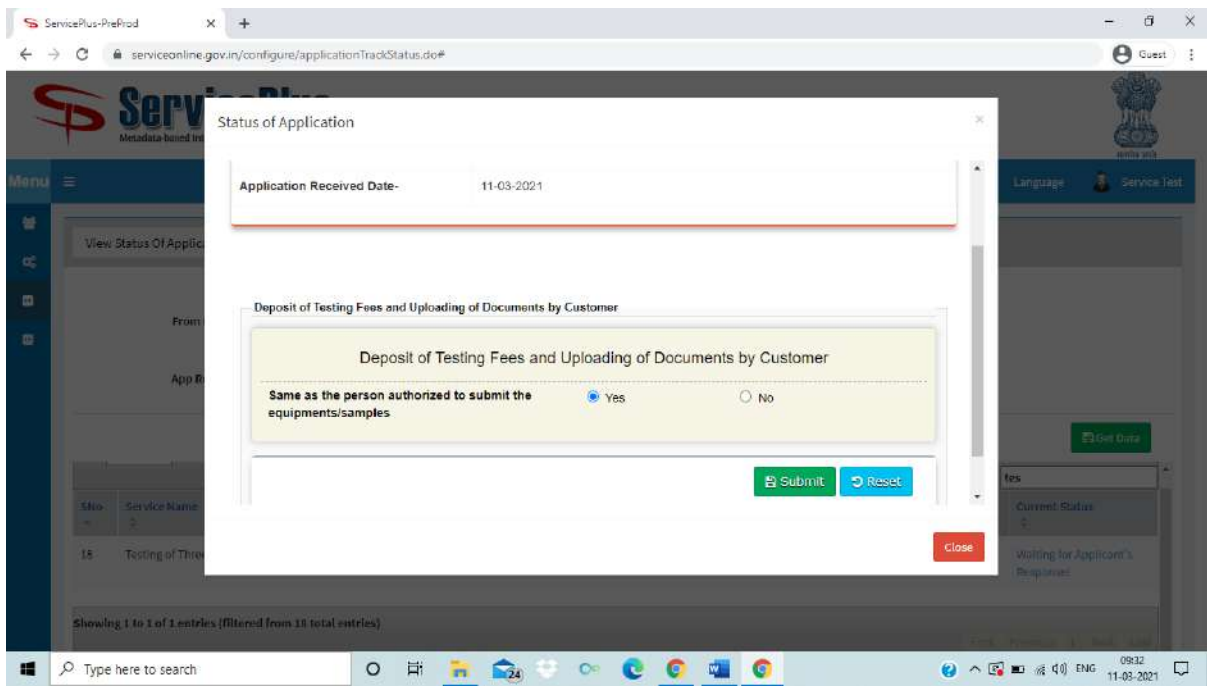

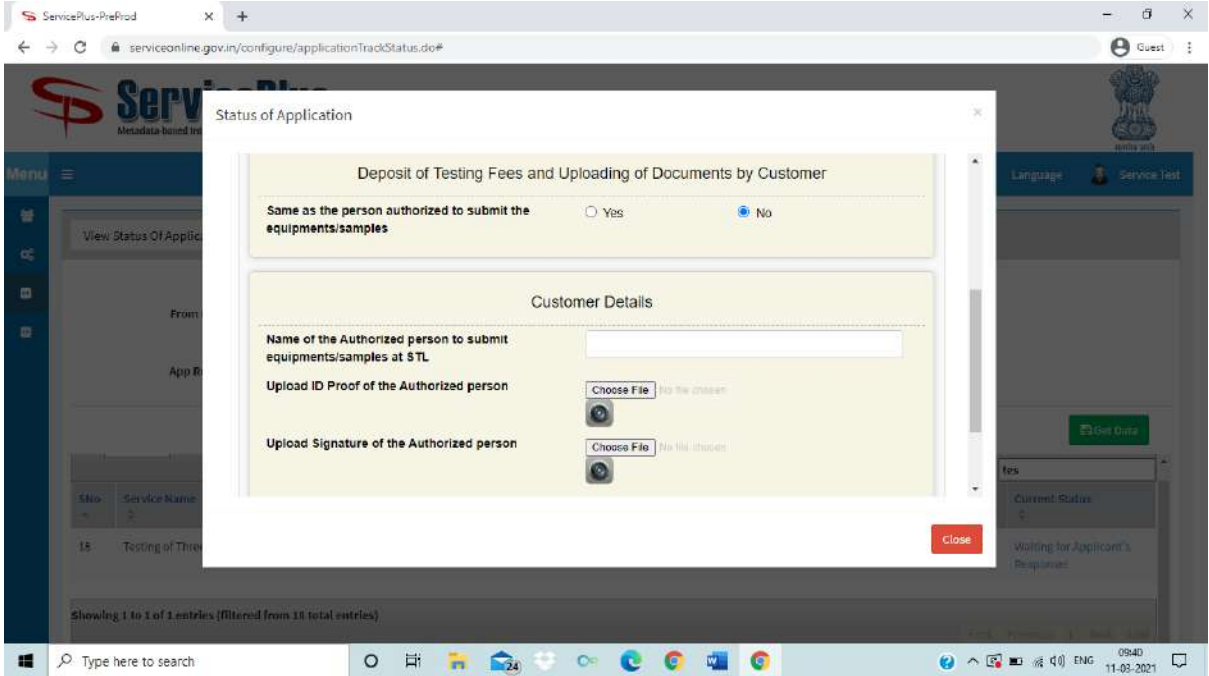

o On successful payment, a payment Acknowledgement slip will be automatically generated. It can be downloaded and printed for offline reference. (Refer below for a sample)

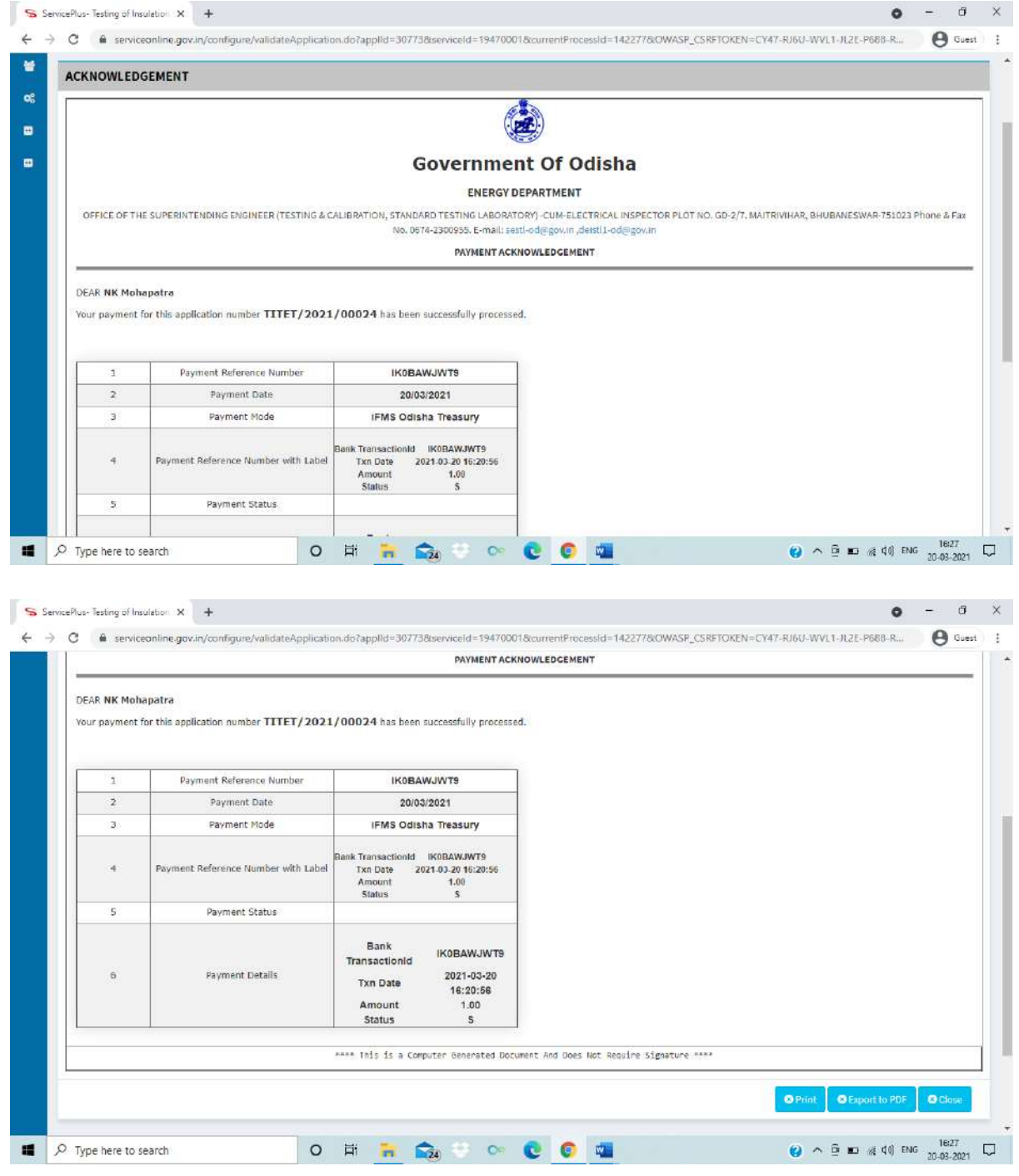

o A Registration slip will be generated after the completion of physical verification of equipment(s) incorporating rectification(s) if any, defect(s)/deficiency(es) found if any and an SMS & e-mail will be sent to applicant for the payment of deficit testing fees amount if any found in the physical verification of equipment(s). (Refer below for sample screenshots/Test data)

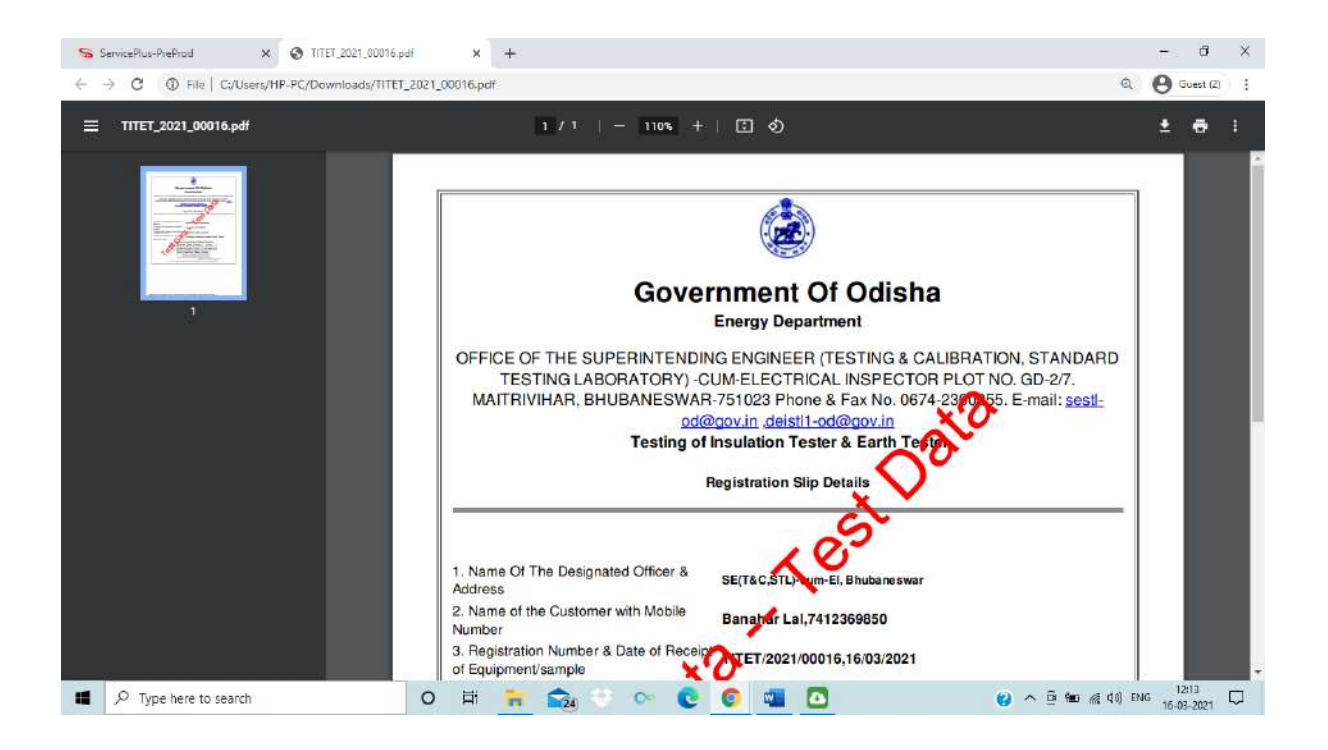

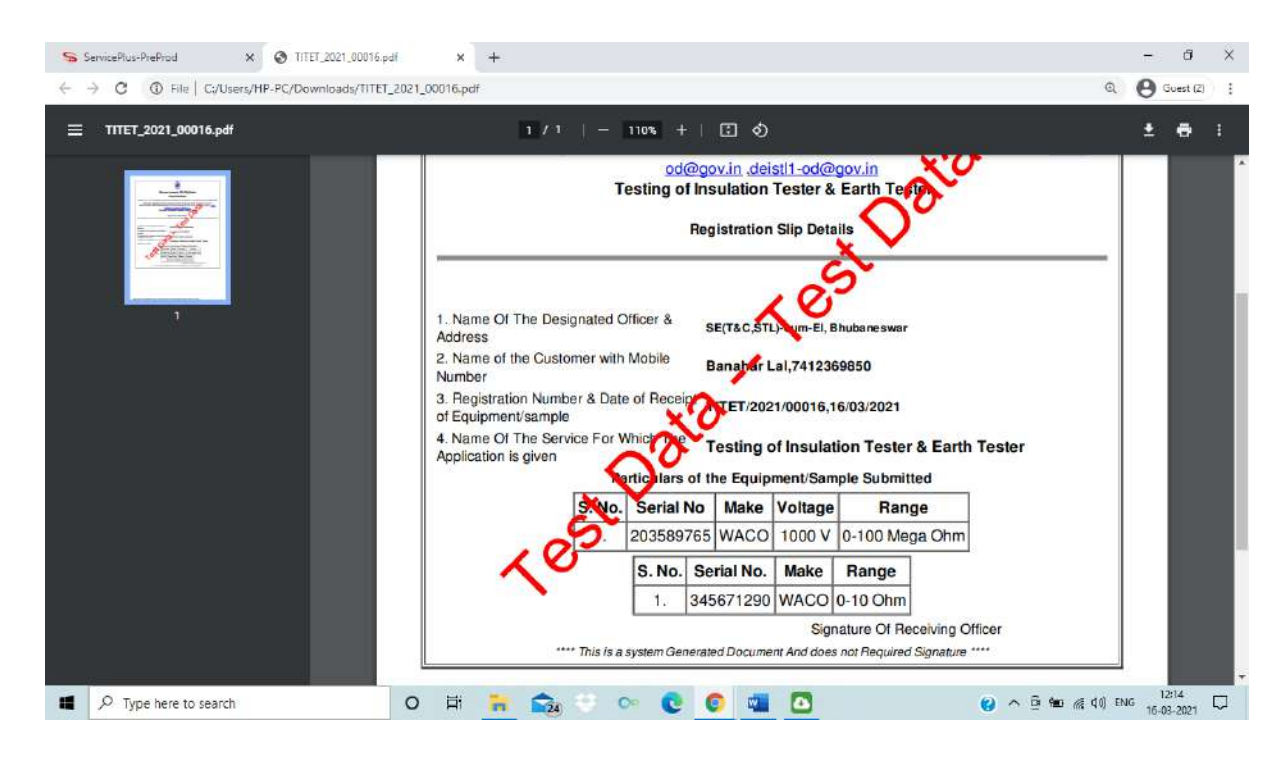

o **Deposit of Deficit Testing Fees if any:** (Refer Screen shot samples below)

• Applicant has to deposit the deficit testing fee amount as estimated by the officer after physical verification of equipment(s) at the lab has completed. (before final registration).

# **Note-**

 While doing the payment, it is recommended to wait for 30 seconds; after that it will automatically redirected to the Next Page.

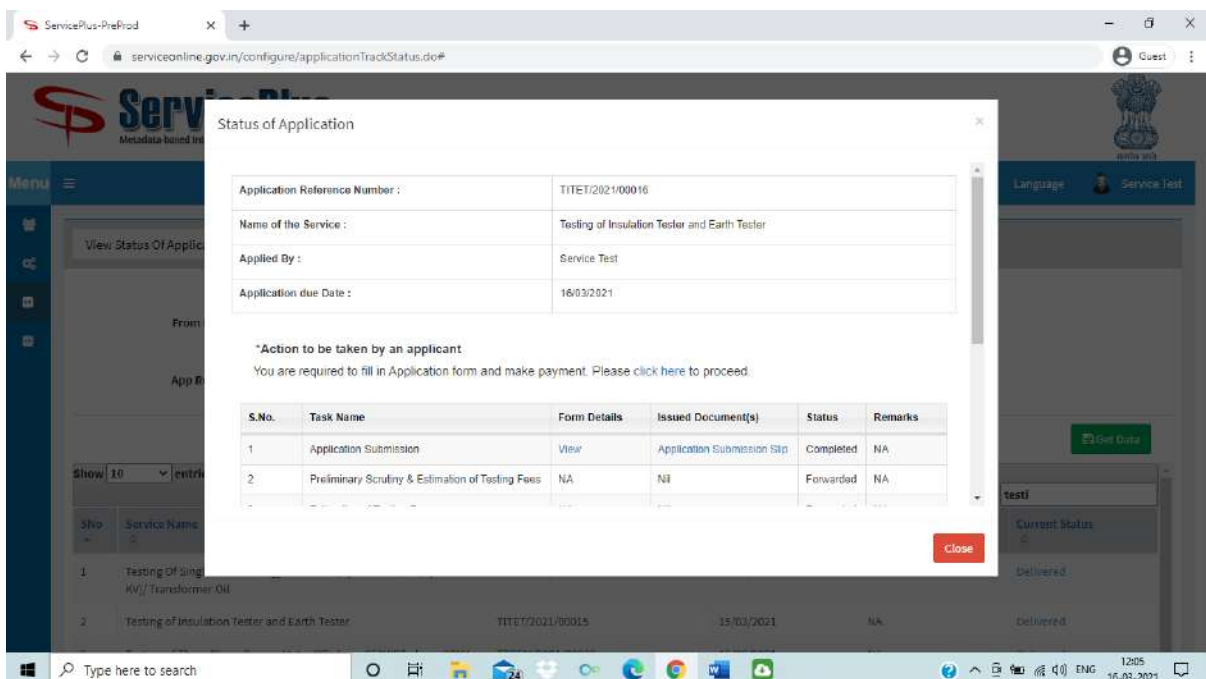

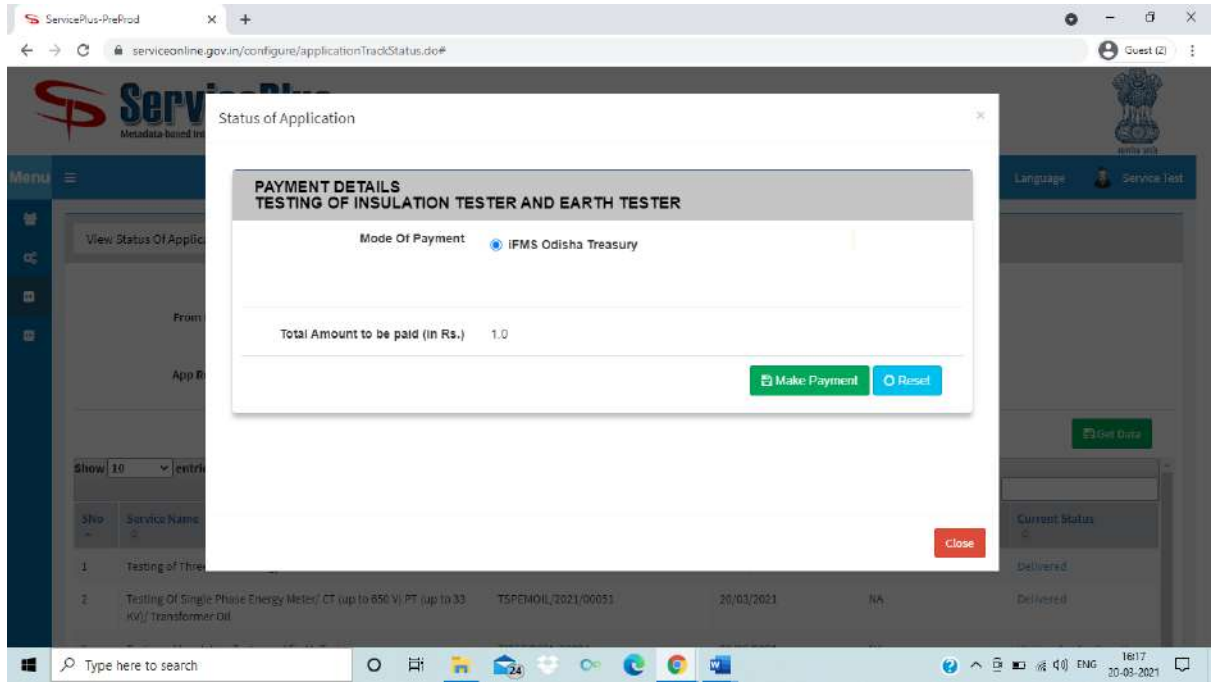

o On successful payment, a payment Acknowledgement slip will be automatically generated. It can be downloaded and printed for offline reference. (Refer below for a sample)

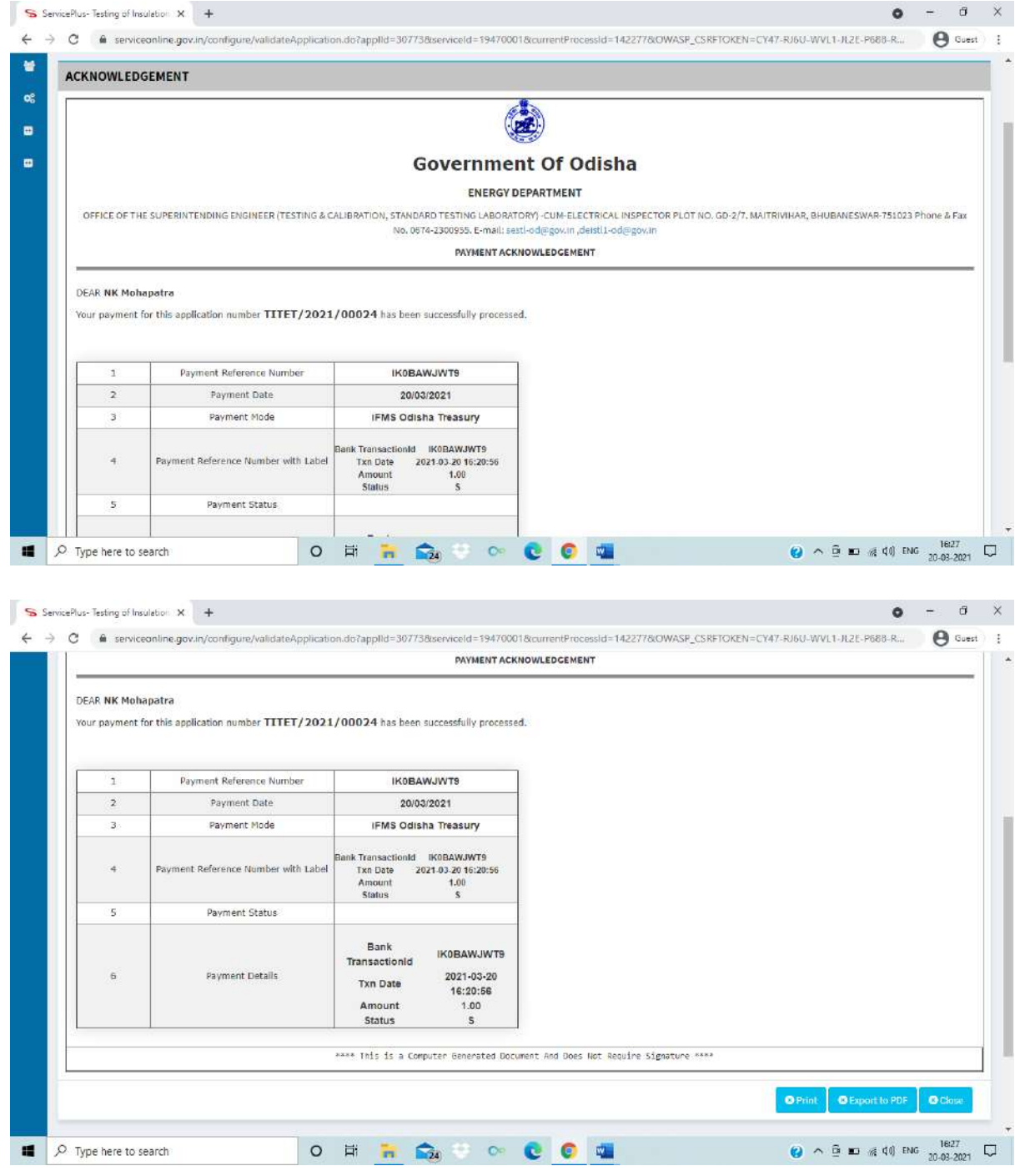

o An Acknowledgement Slip will be generated after the reflection of successful payment of deficit testing fees as noticed after physical verification of equipment(s) incorporating rectification(s) if any, defect(s)/deficiency(es) found if any or directly after the generation of registration slip whichever the case may be. (Refer below for sample screenshot/Test data)

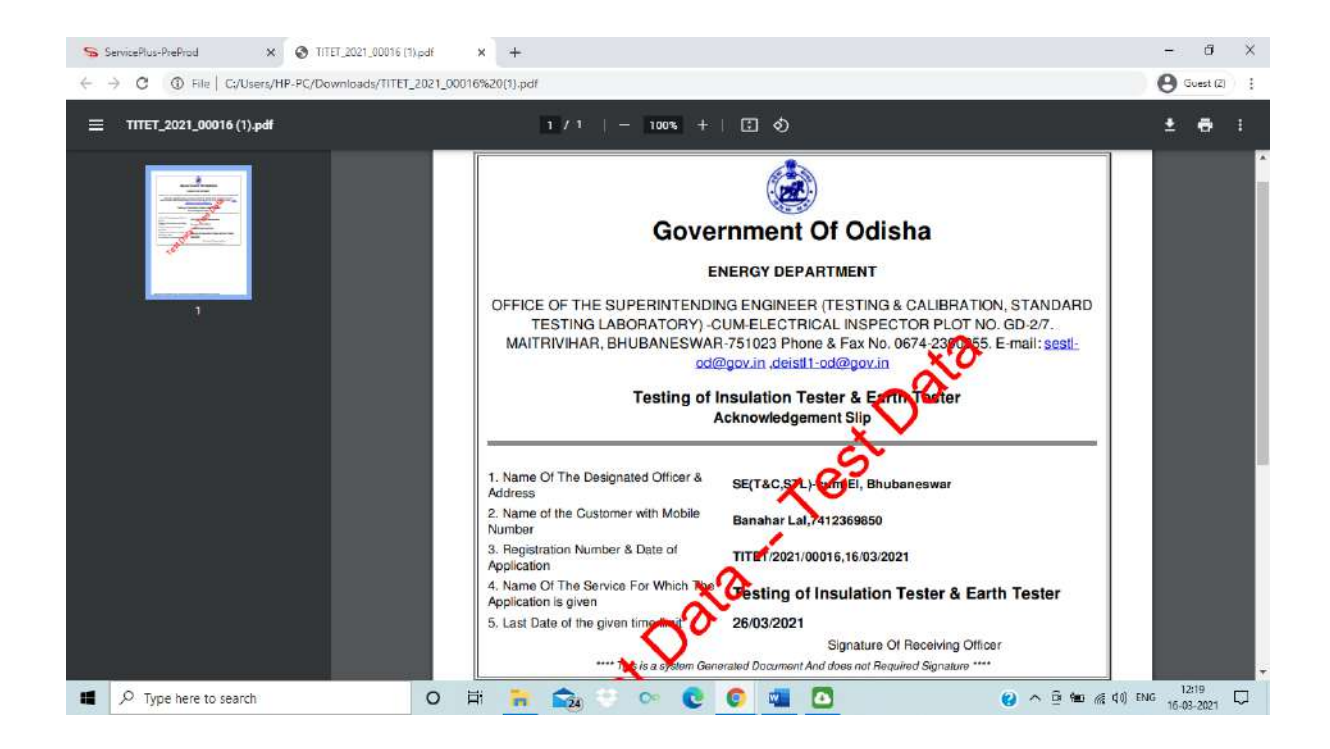

- o Applicant to submit additional testing fees if any; as assessed by the officer/testing engineer during testing as communicated to applicant through an SMS and e-mail before collection of tested equipment(s).
- o **Deposit of Deficit Testing Fees if any:** (Refer Screen shot samples below)
	- Applicant has to deposit the deficit testing fee amount as assessed by the officer/testing engineer during testing.

## **Note-**

 While doing the payment, it is recommended to wait for 30 seconds; after that it will automatically redirected to the Next Page.

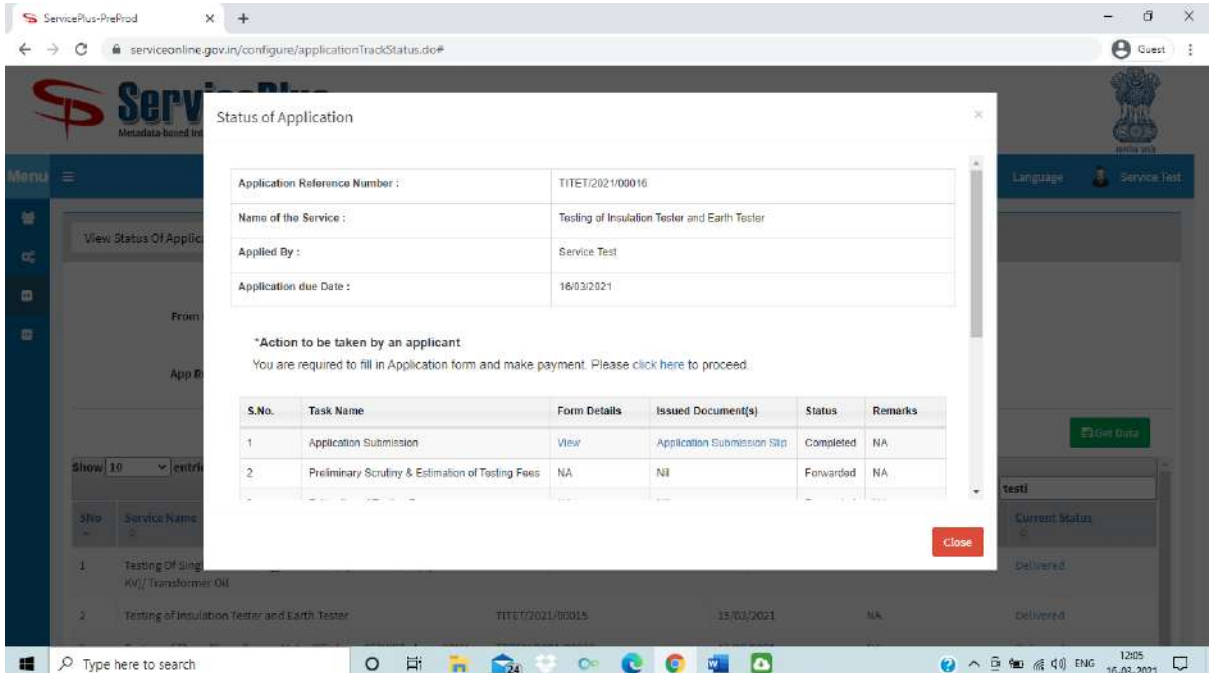

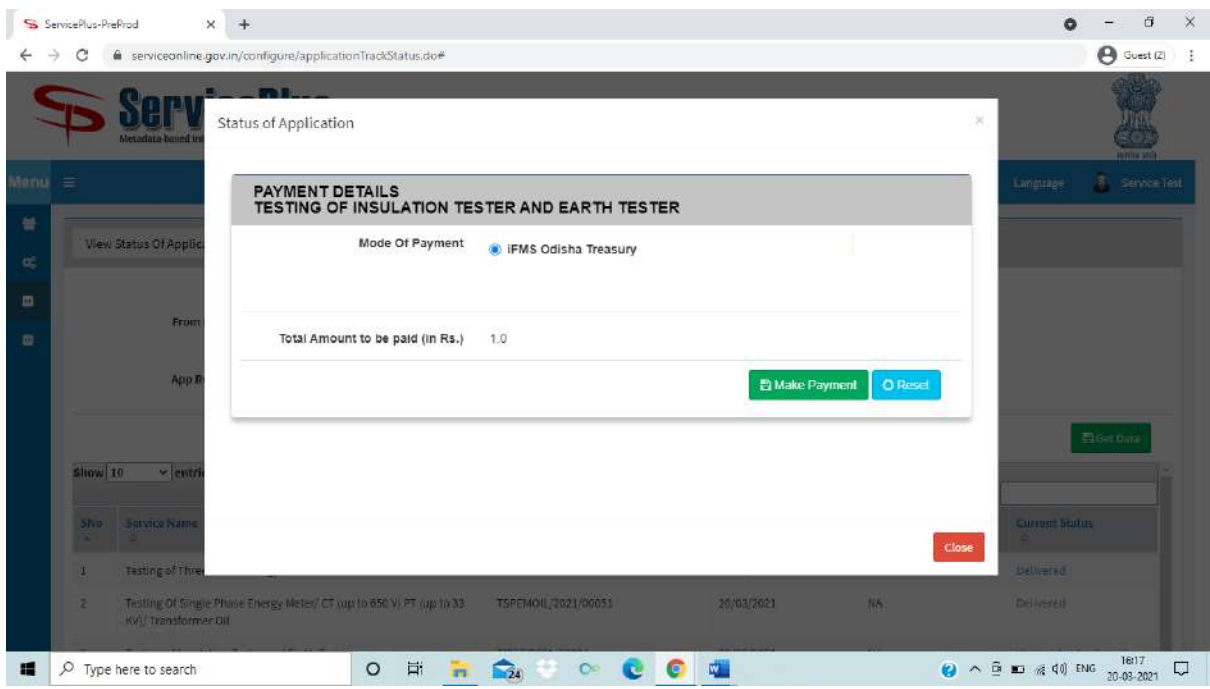

o On successful payment, a payment Acknowledgement slip will be automatically generated. It can be downloaded and printed for offline reference. (Refer below for a sample)

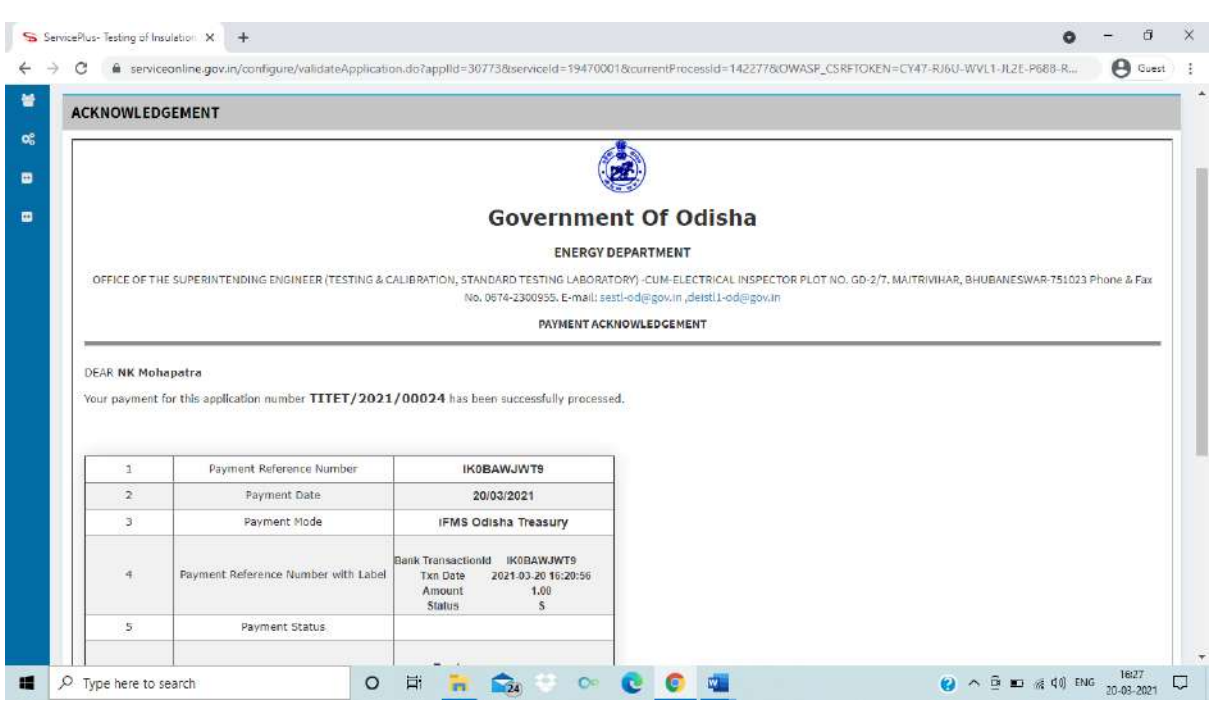

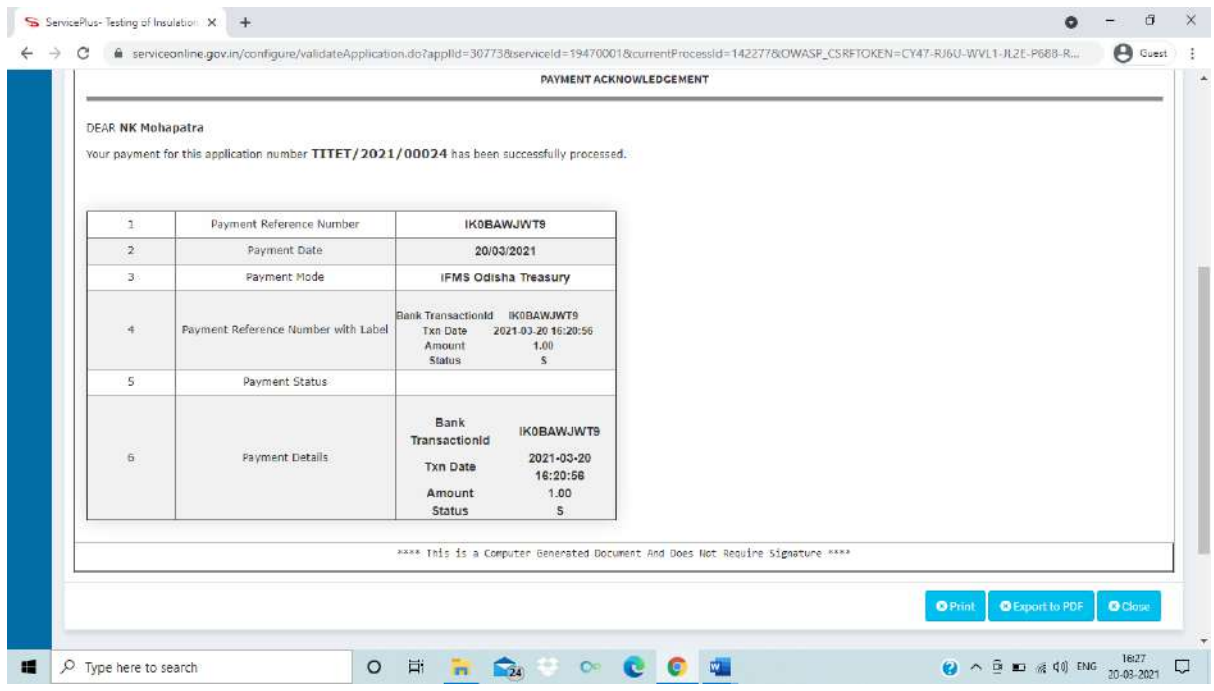

- o After issue and uploading of Test Report on completion of testing, an SMS and e-mail will be sent to the applicant to login into the application portal to download the **"Test Report" and "Issue of Test Report /Calibration Certificate".**
- o Applicant has to further provide and upload the information on authorised person to collect back the tested equipment(s) from lab physically. If the person who submitted the equipment(s) physically in the lab earlier is the case, then select 'Yes'. Otherwise select 'No', if it is different and upload the ID proof & Signature for this person. (Refer below for sample screenshots)

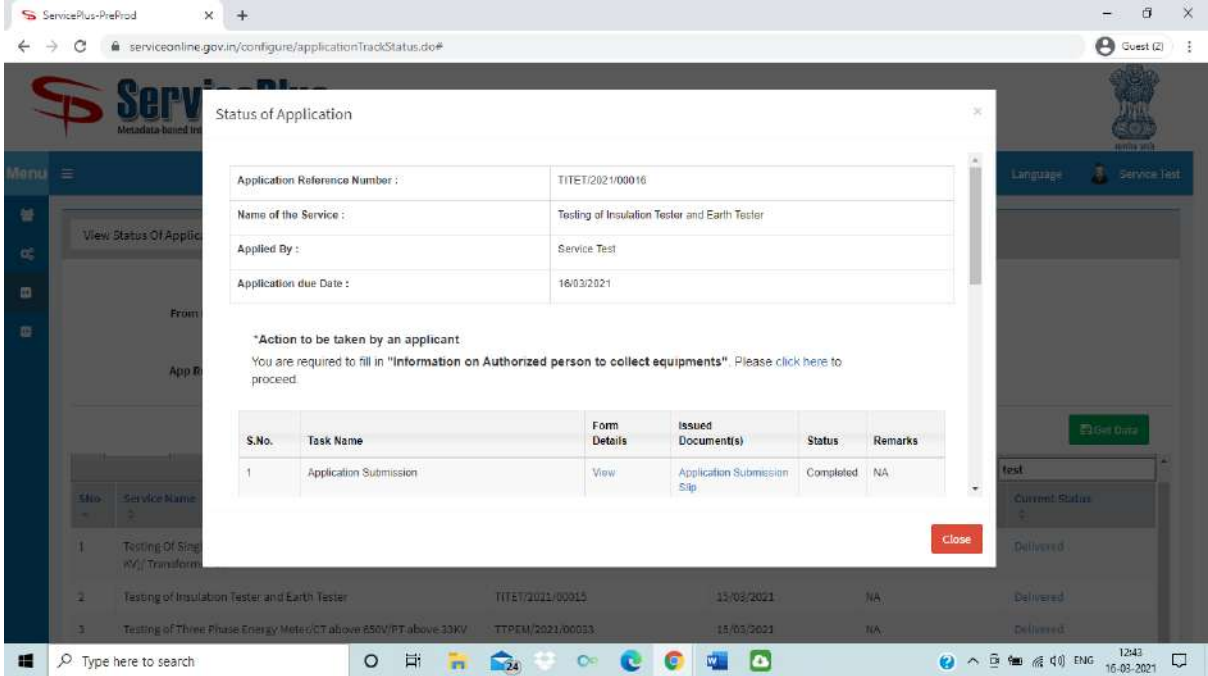

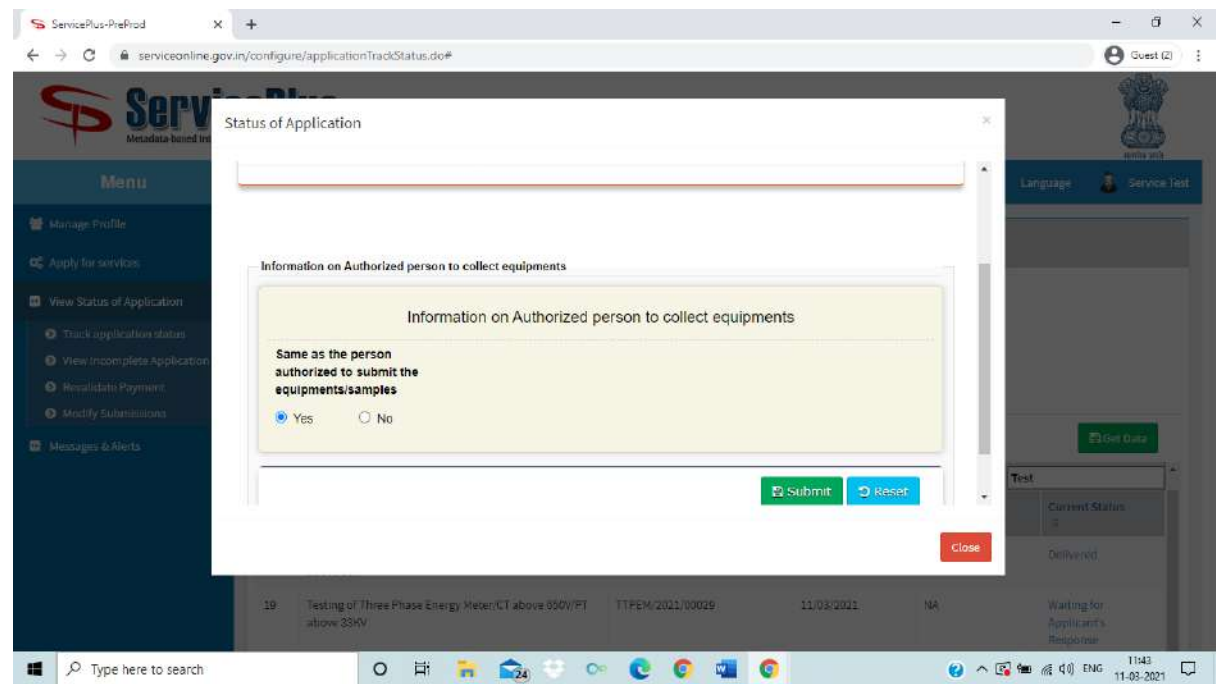

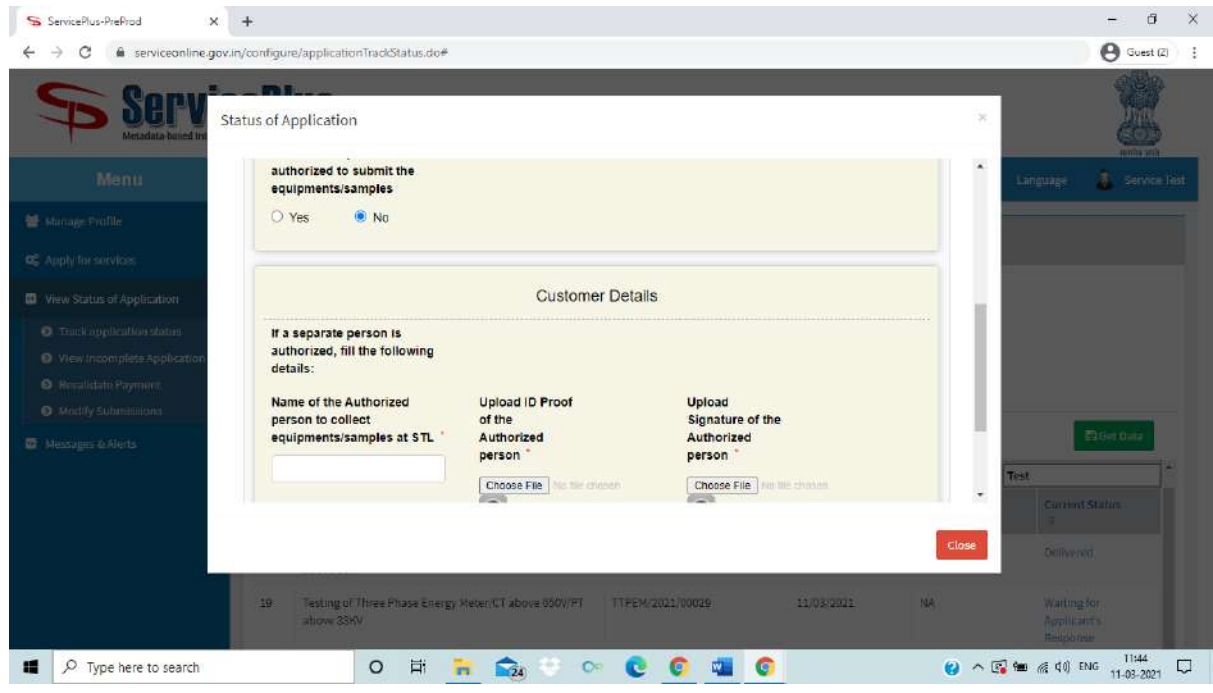

o Applicant can download the 'Test Report' under the task **"Issue and Uploading of Test Report"** where the issued documents reflected as **"Certificate"** ( which is also the Annexure-1 as mentioned in the 'Issue of Test Report /Calibration Certificate') and the 'Issue of Test Report /Calibration Certificate' under the task **"Report Generation by EE-T&C "** where the issued documents reflected as **"Report"** from **"Track Application Status"** by clicking on **"Certificate"** link and **"Report"** link respectively whose status shown as **"Delivered".** (Refer below for a sample)

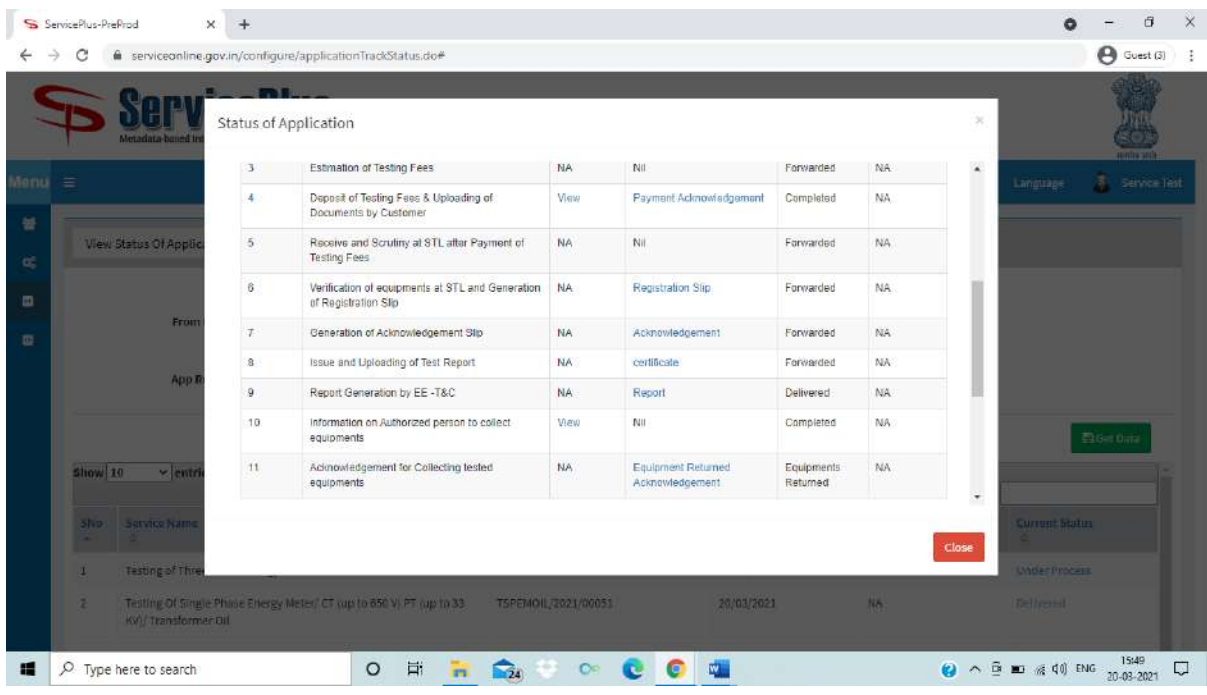

o Refer below for a sample screenshots (Test data) of **"Issue of Test Report /Calibration Certificate".**

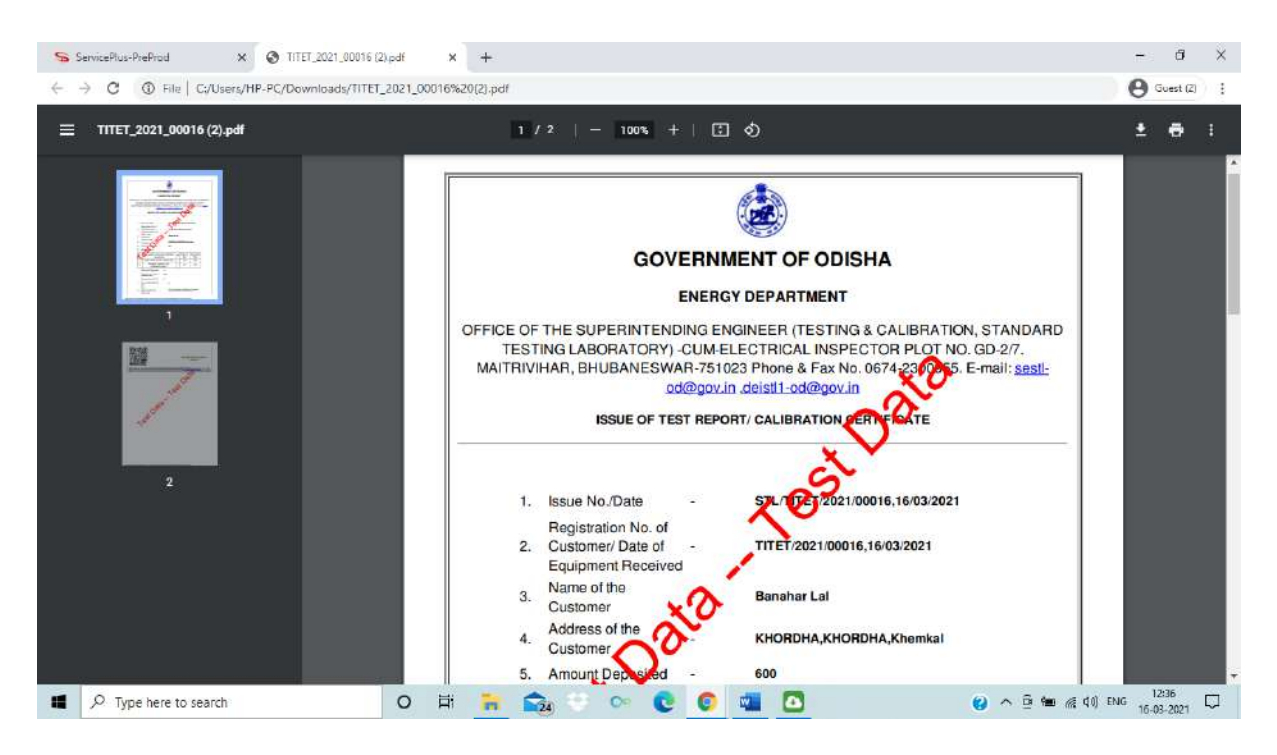

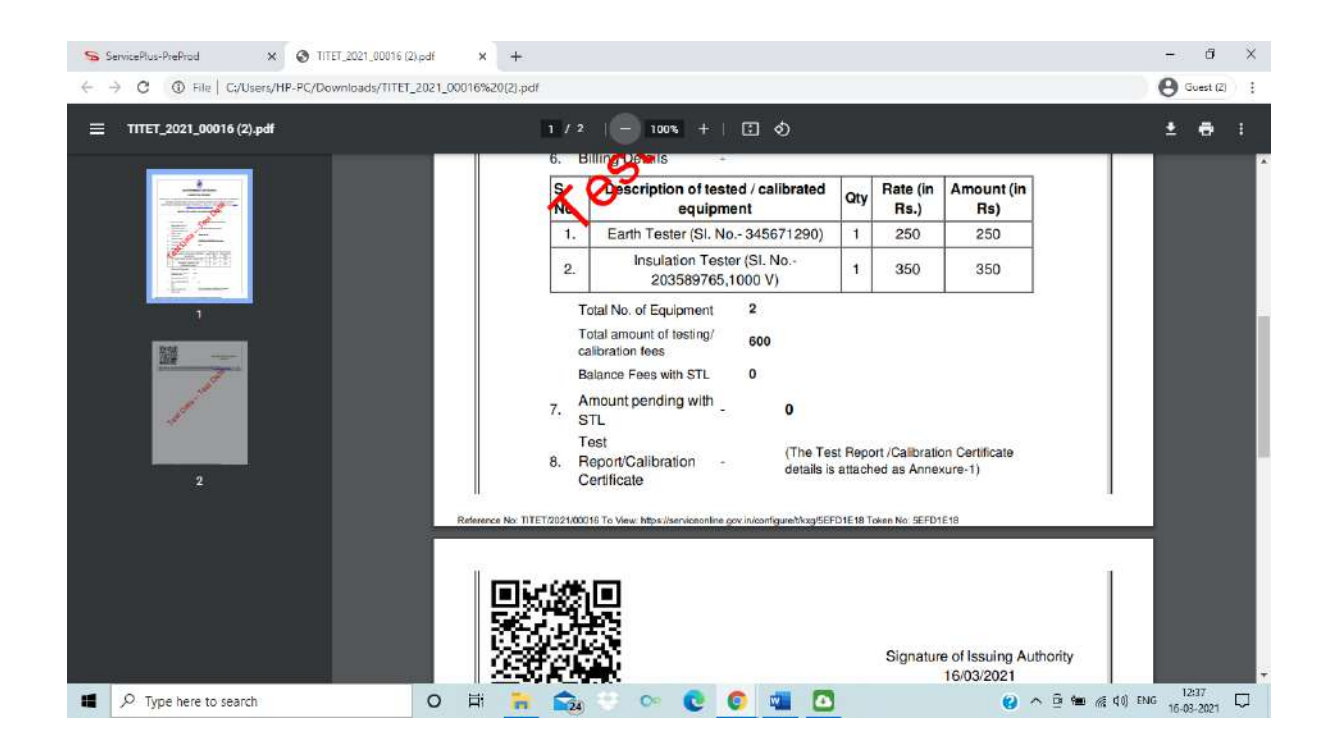

o Applicant can download the acknowledgement for collected tested equipment(s) under the task **"Acknowledgement for Collecting tested equipments"** by clicking on **"Equipment Returned Acknowledgement"**  link whose status shown as **"Delivered".** (Refer below for a sample)

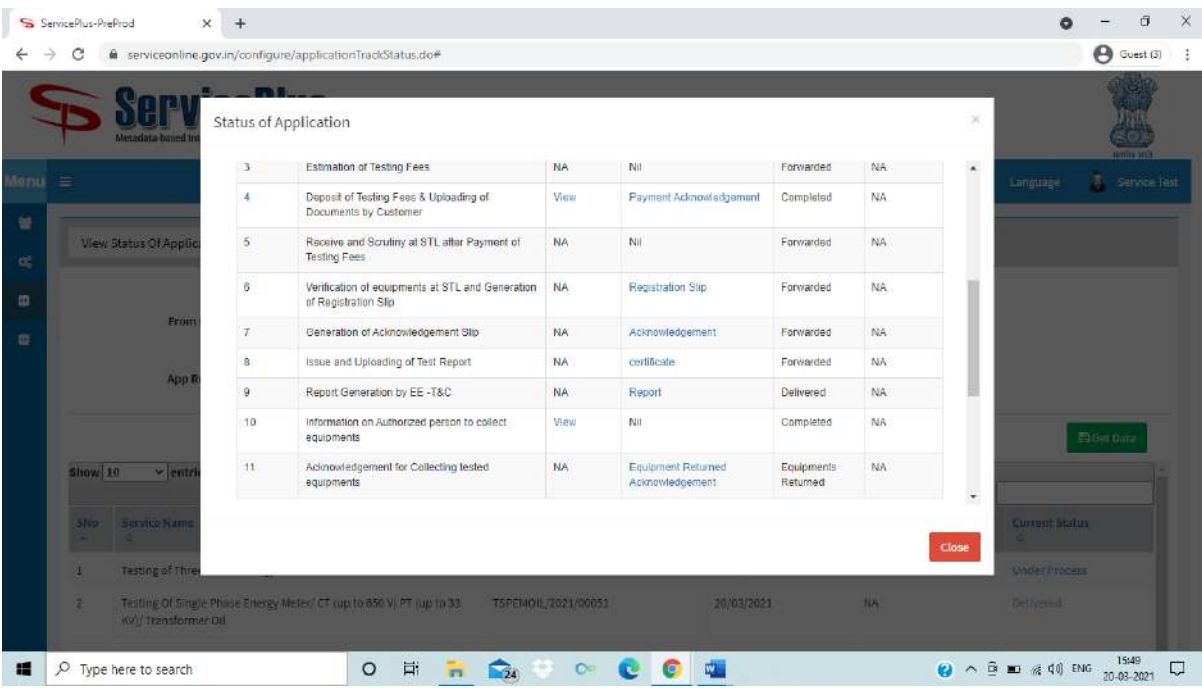

o Refer below for a sample screenshot of **"Equipment Returned Acknowledgement"** slip**.**

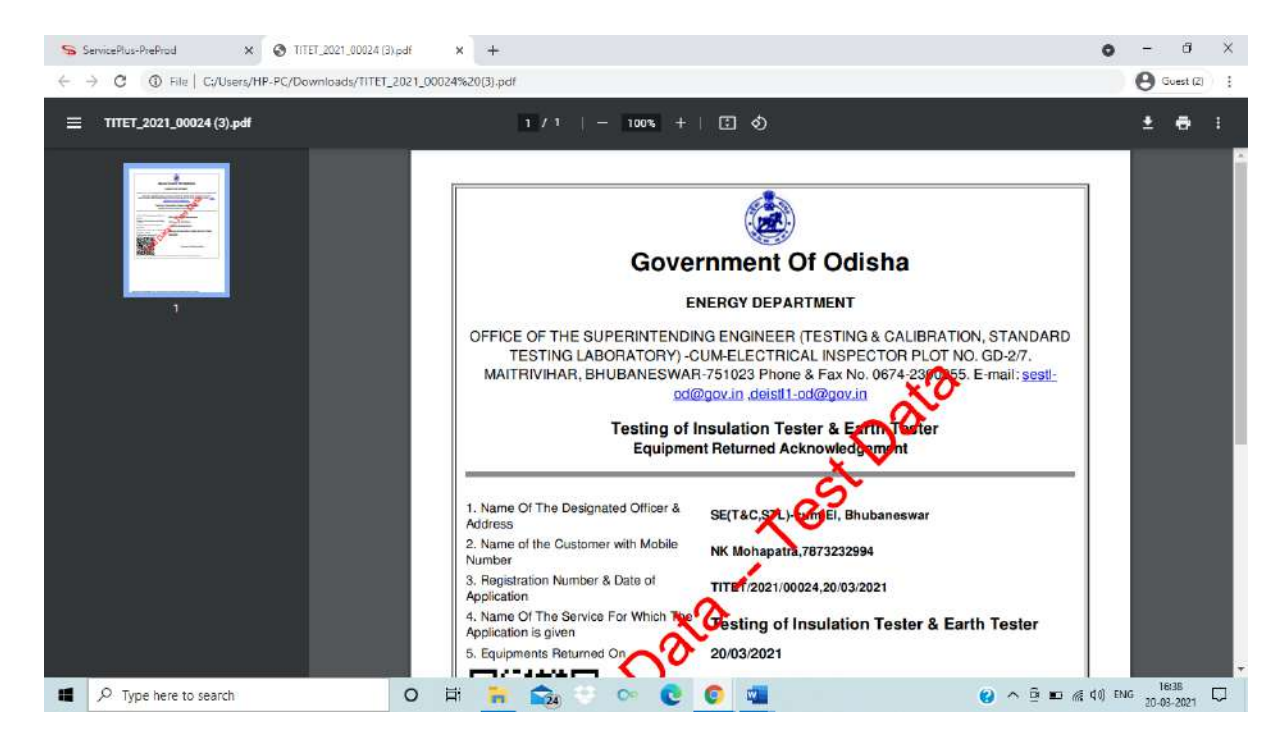